怎樣對 FBR-2000 PPTP VPN 伺服器使 Windows PPTP VPN 客戶成形 請先在 SYSTEM→LANGUAGE→Traditional Chinese Version 按下 ok 會切換成中文語系

在下 VPN (PPTP 伺服器,點擊修改)。

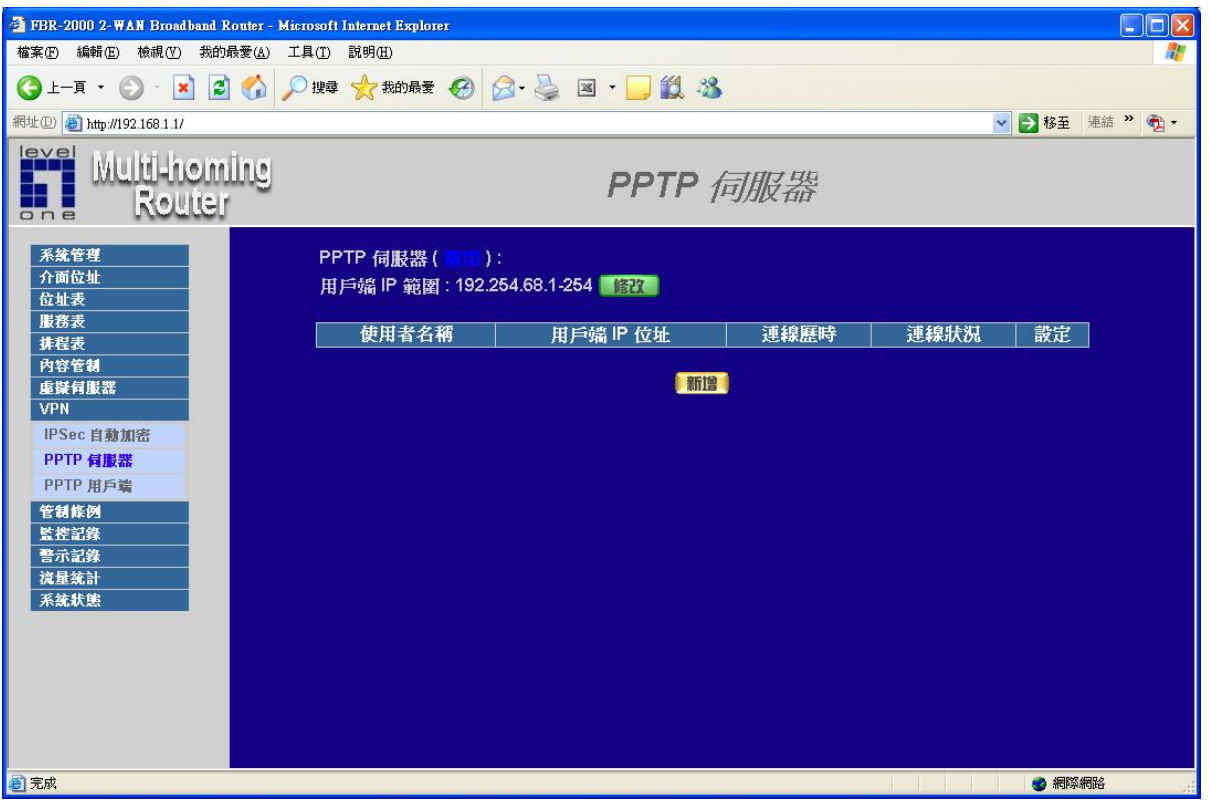

啓動 PPTP,給一個範圍。 按下確定

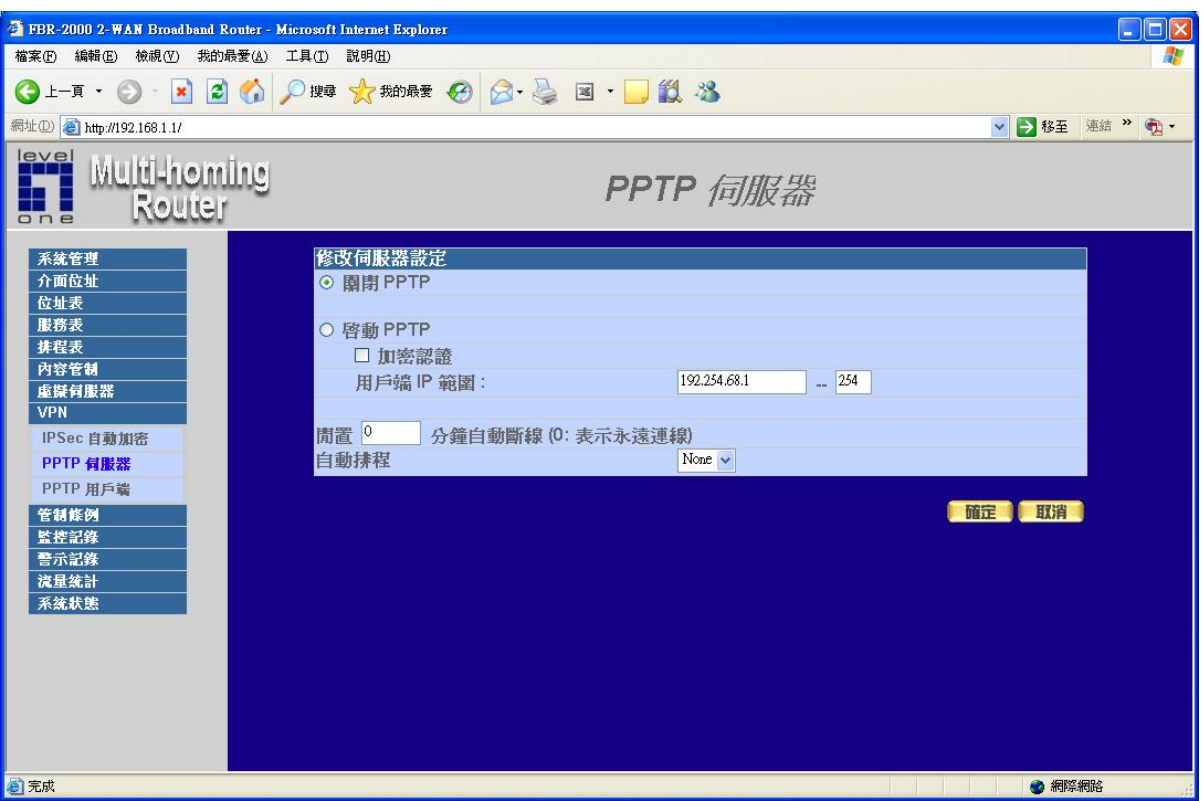

## PPTP 伺服器,點擊新增。

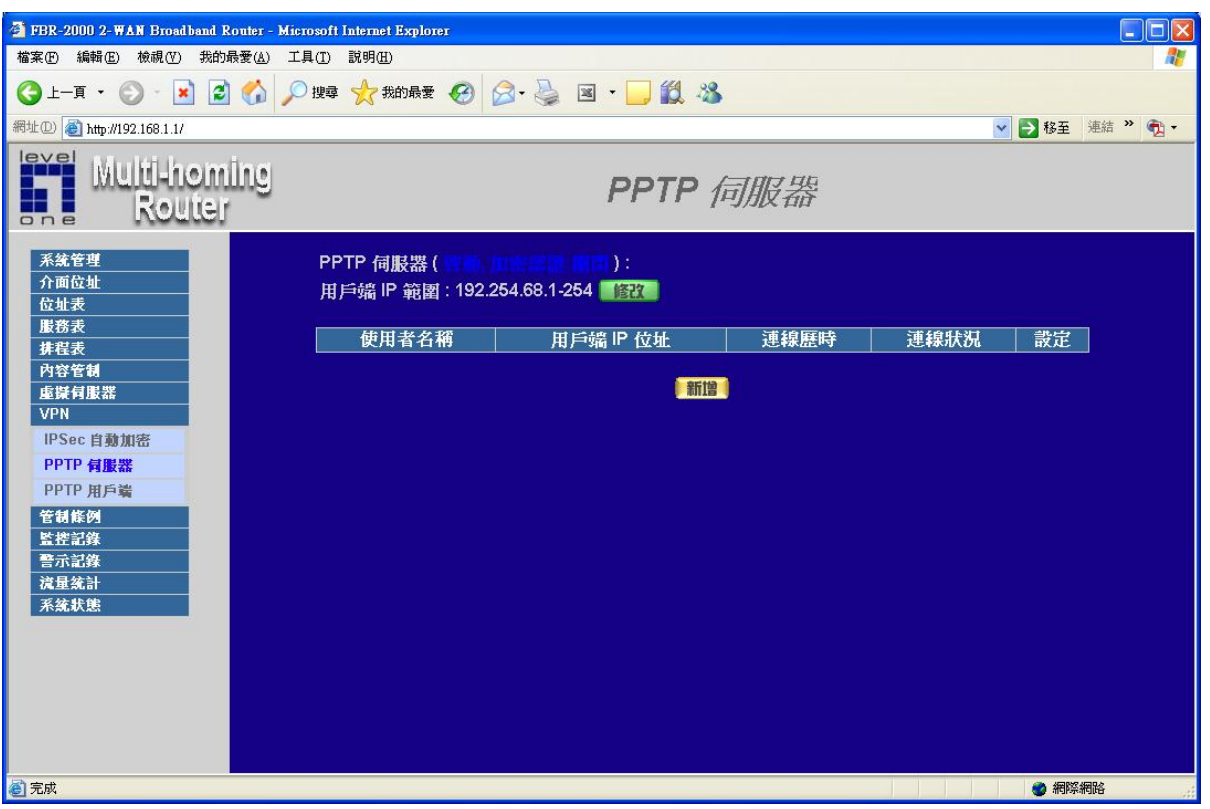

新增一個名字和密碼給伺服器,按確定。

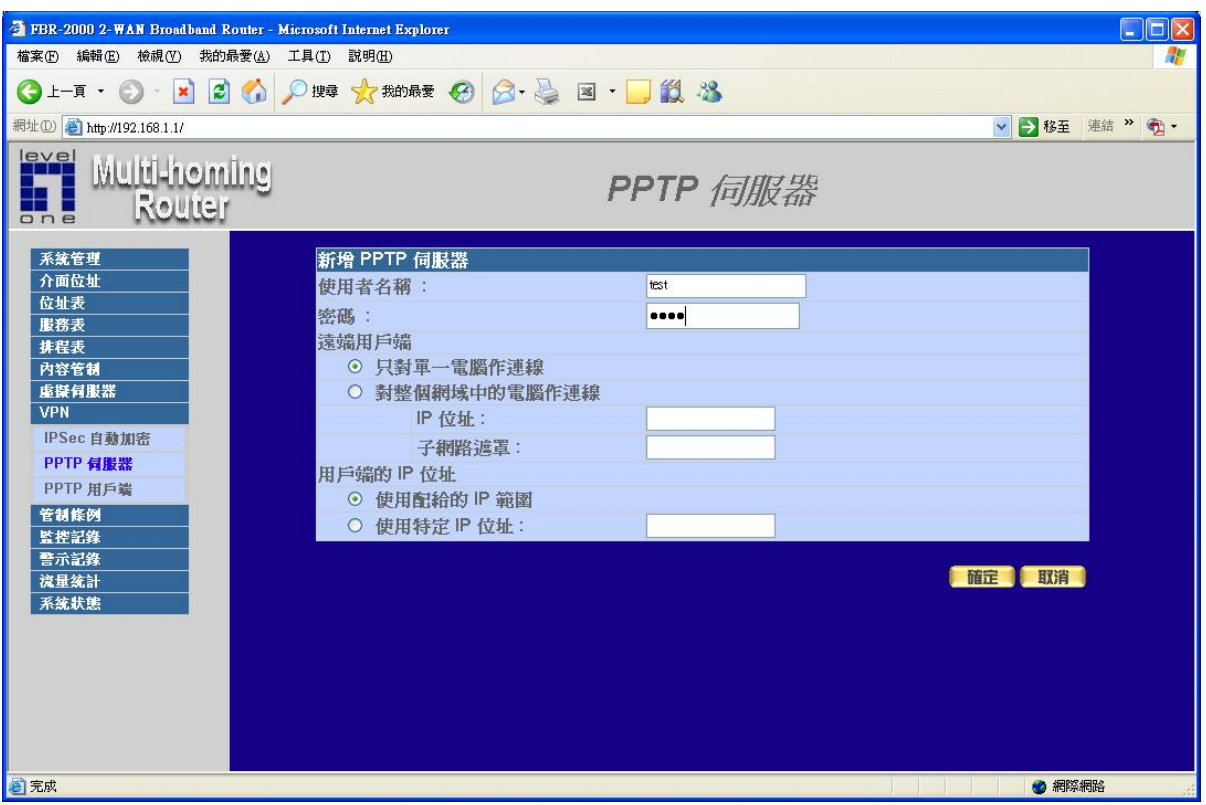

一旦用戶連線 PPTP 將連線狀況將顯示"連線"。表示 PPTP 連線成功

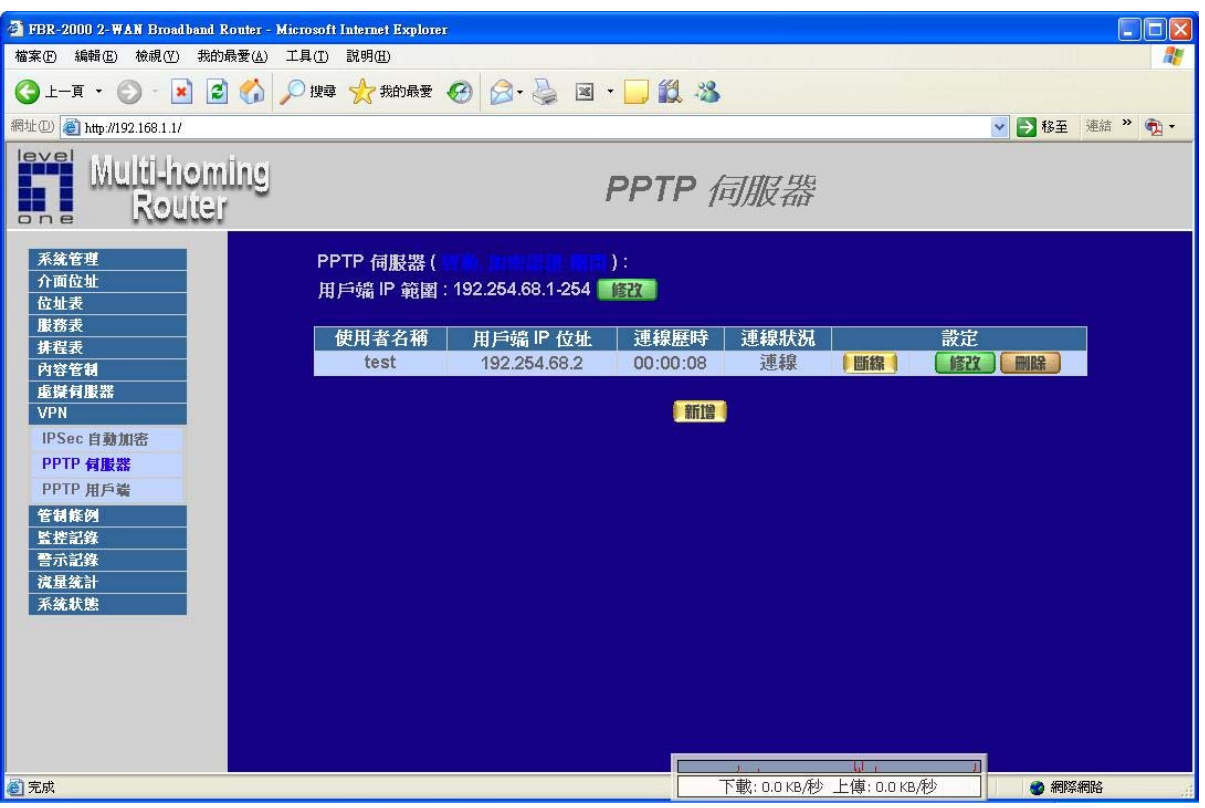

Windows XP PPTP 用戶 按下 建立一個新連線

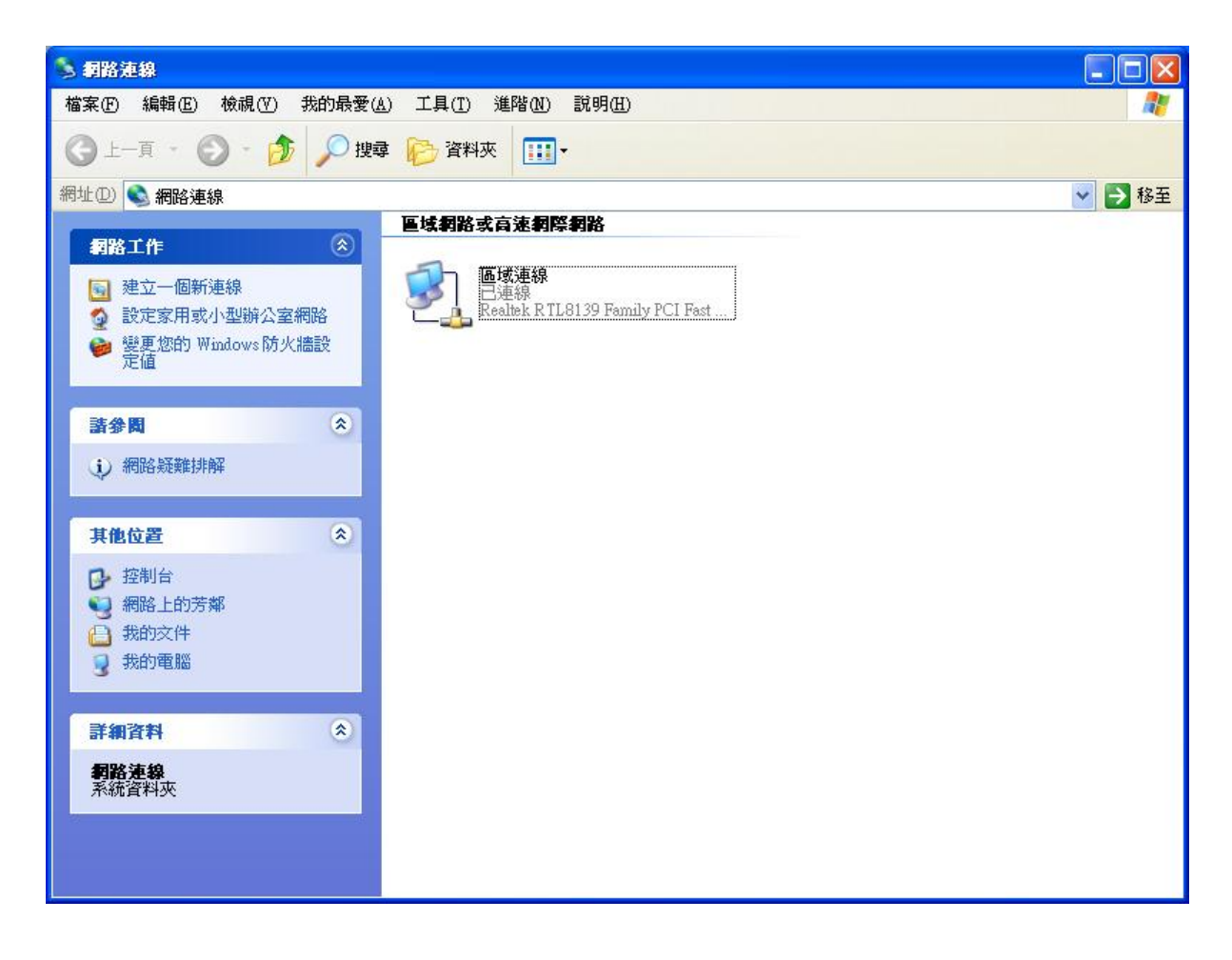

## 連線精靈。 下一步

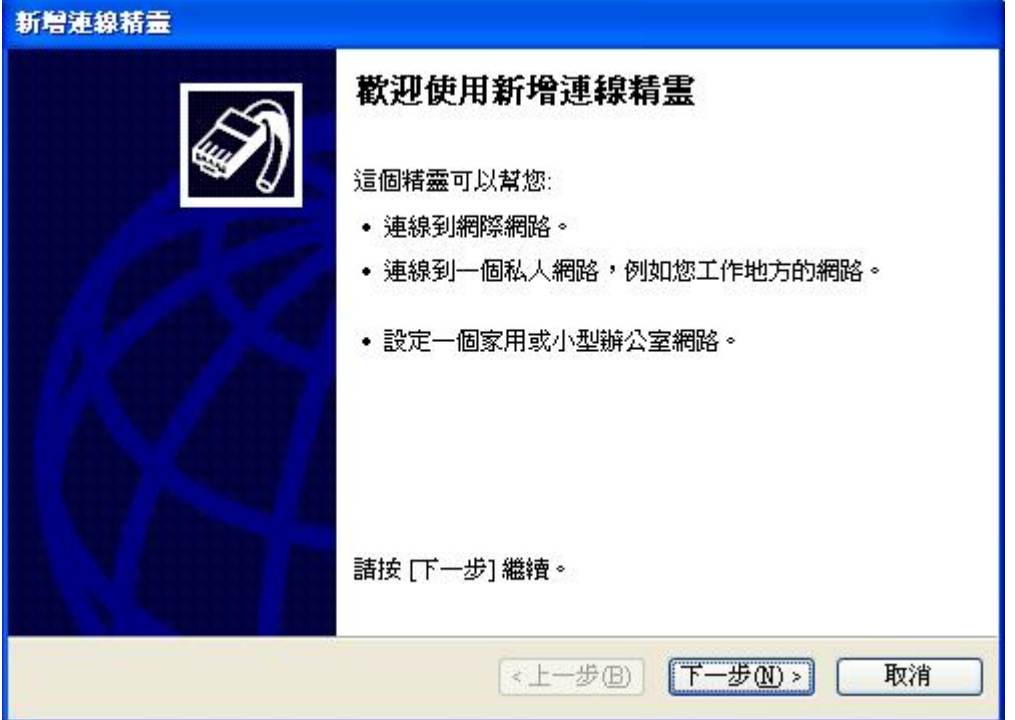

連線到我工作的地方網路。下一步

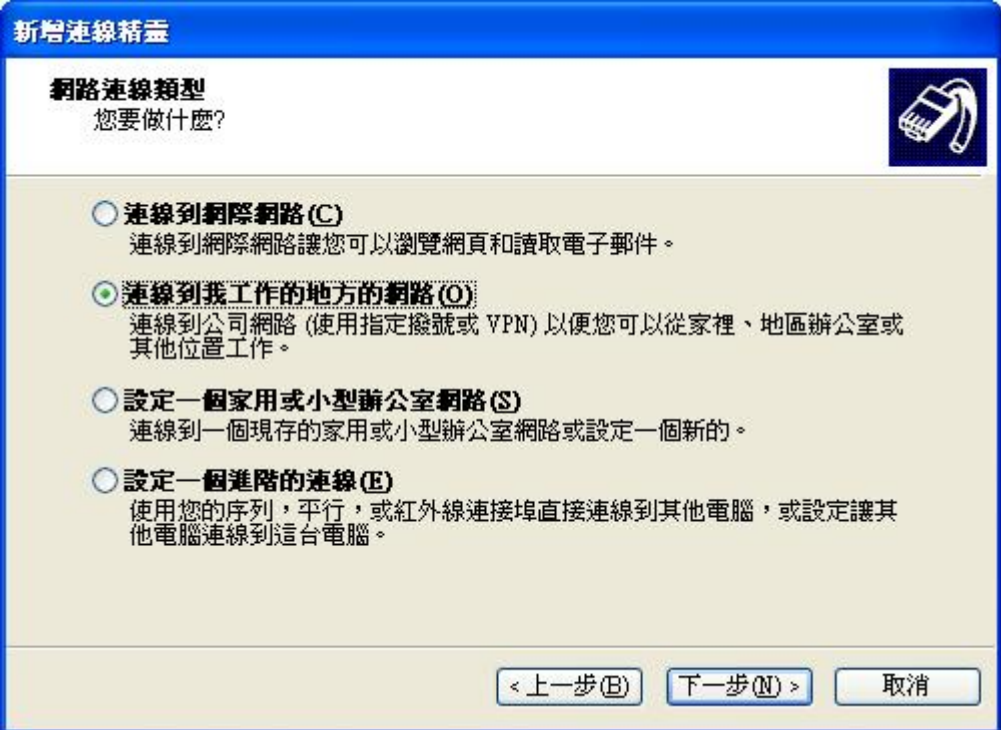

虛擬私人網路連線。下一步

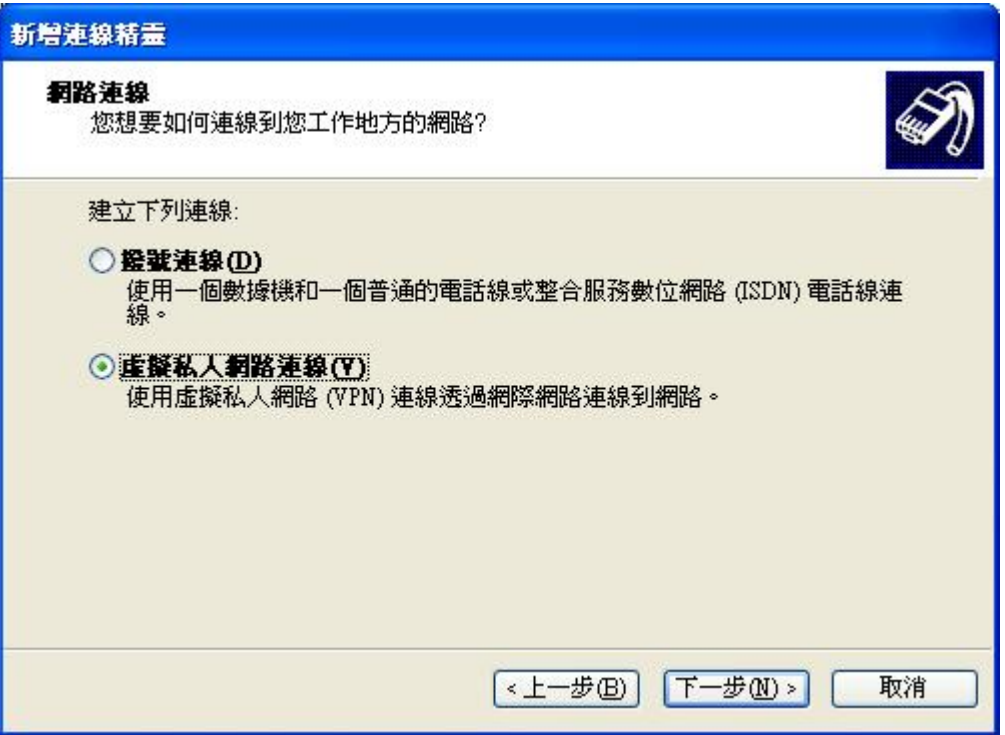

## 給一個連線名稱。下一步

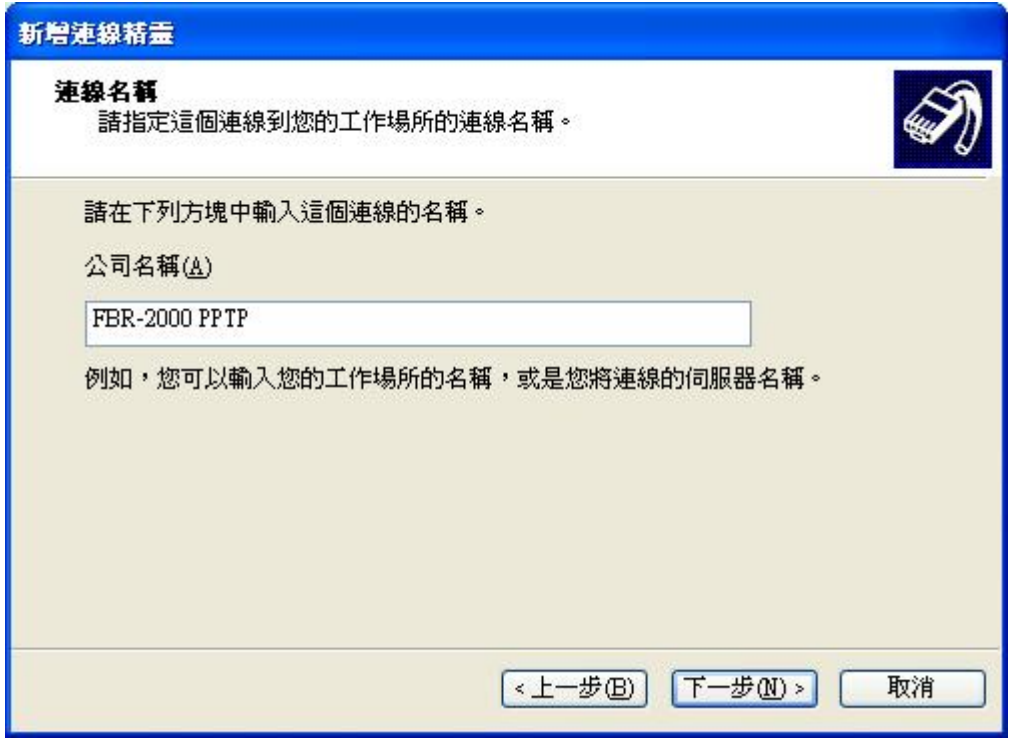

輸入 FBR-2000 PPTP VPN 伺服器的 IP 位址。 下一步

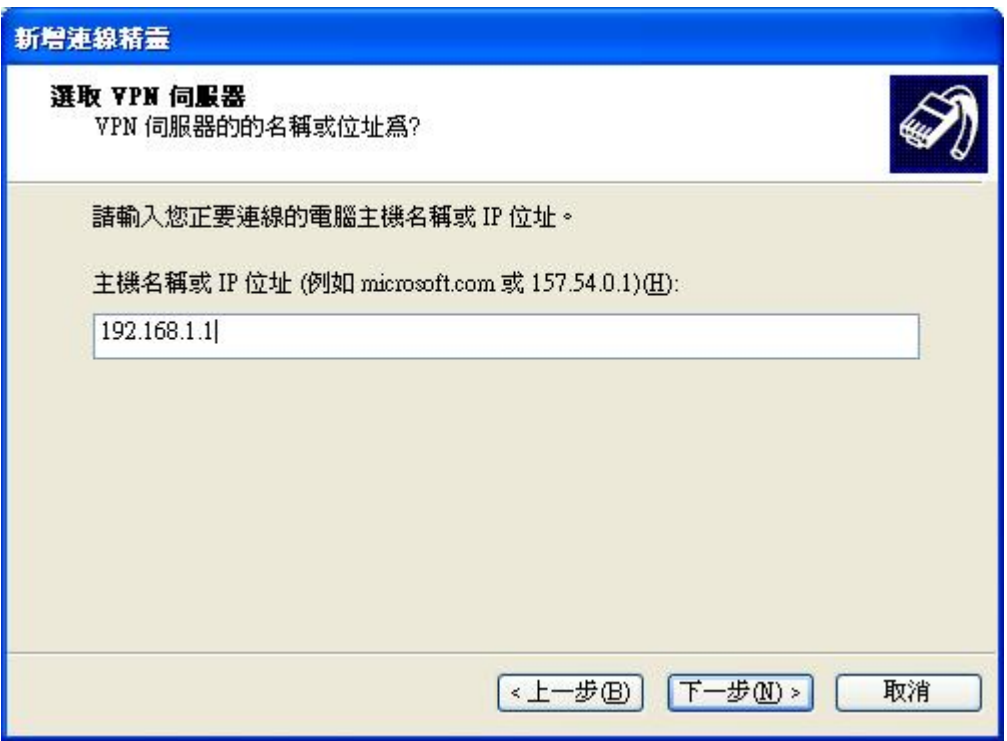

完成

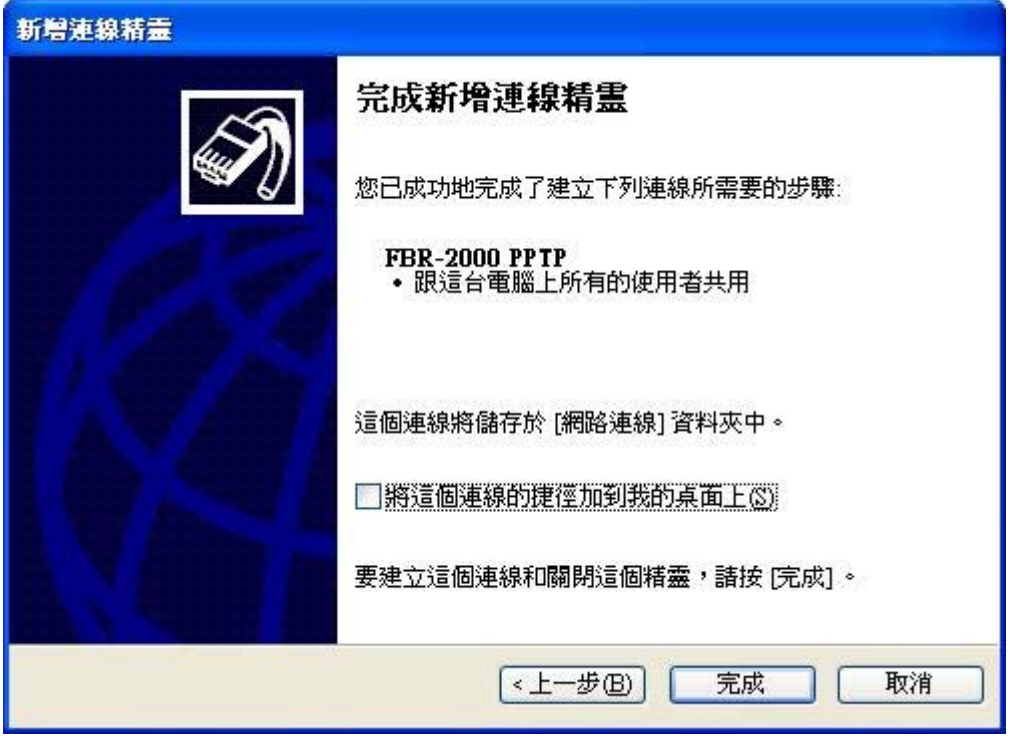

在 FBR-2000 PPTP 按一下內容。下一步

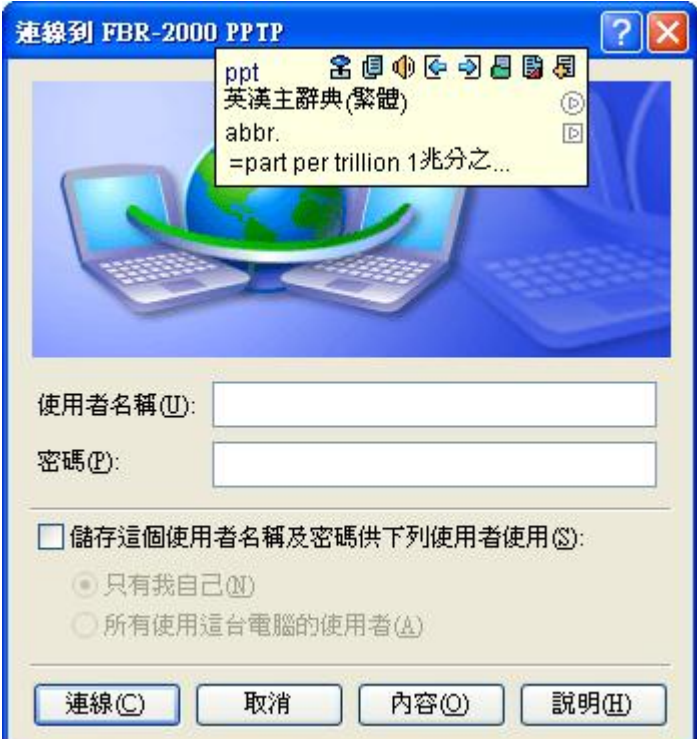

在安全性→進階(自訂的設定)→設定。

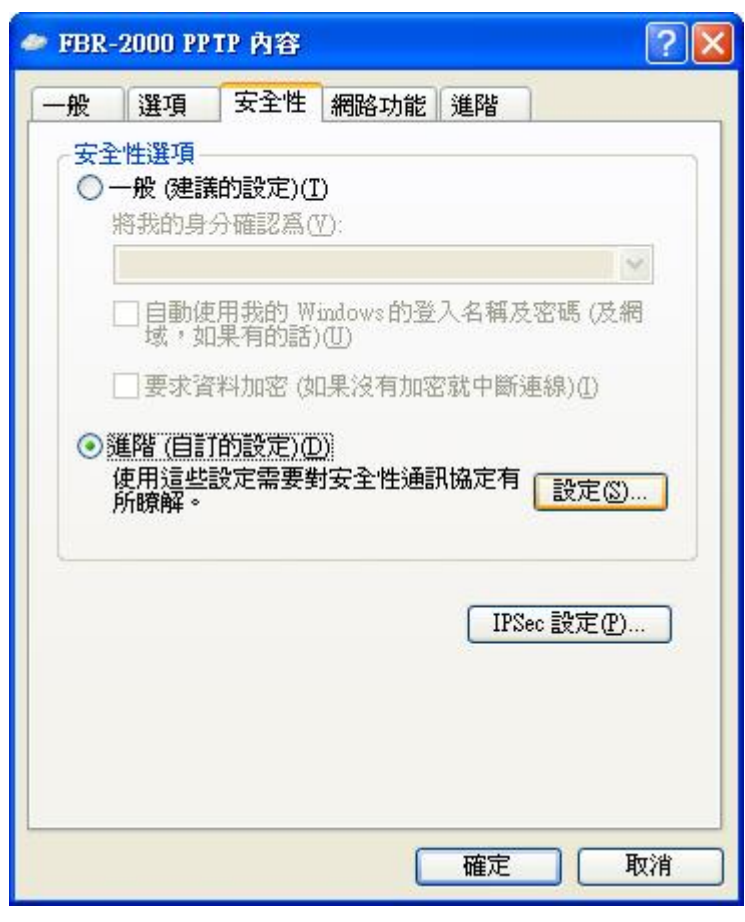

選擇可省略加密(即使沒有加密也要連線)。按確定

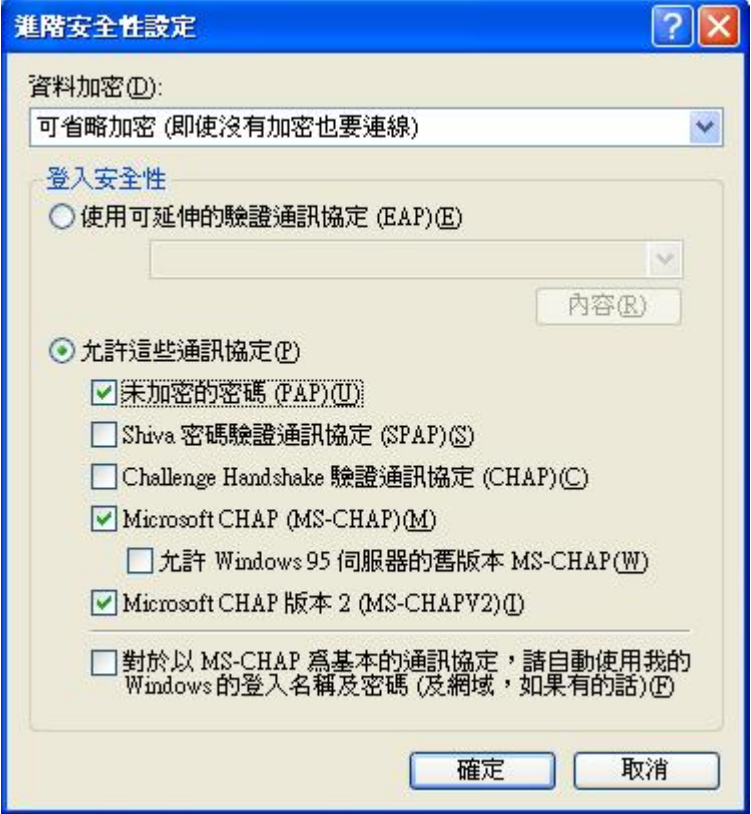

連線成功。

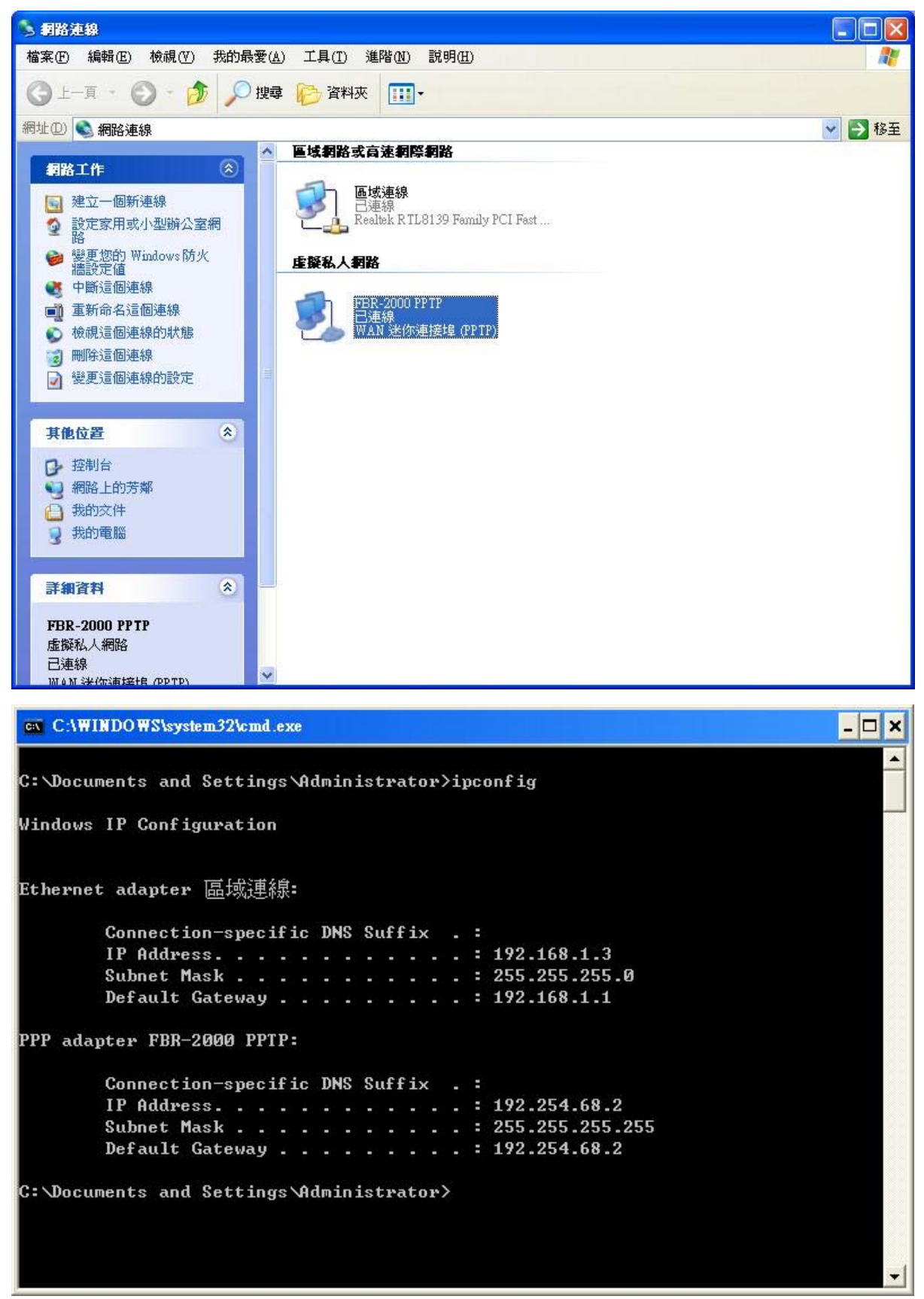